1、鼠标依次点击"模板">"模板管理", 先选择所需编译的模板名称, 再点击"设计"选项;

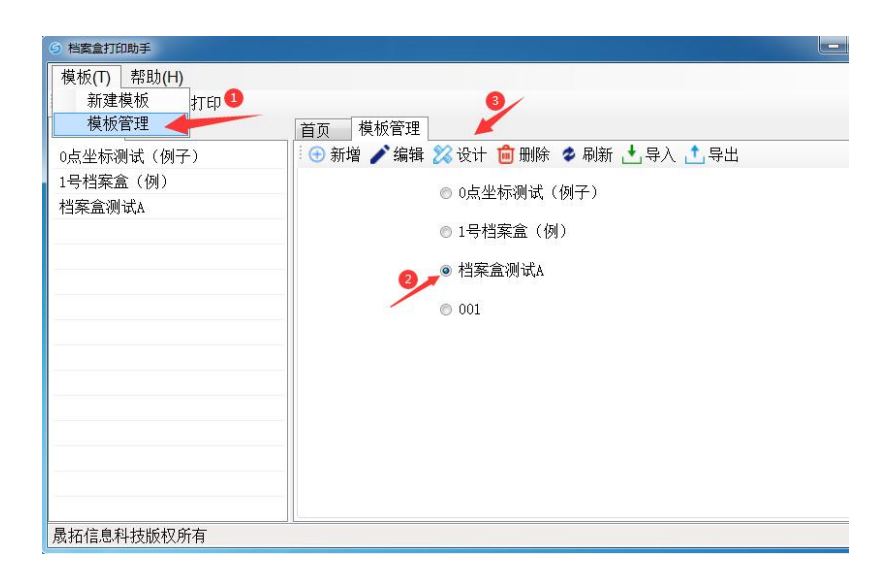

2、进入"设计器"界面,点击右上角勾选"中文",再依次点击"页">"面板">"属性",确认右 侧界面出现属性栏,如属性栏已存在,可忽略此项操作;

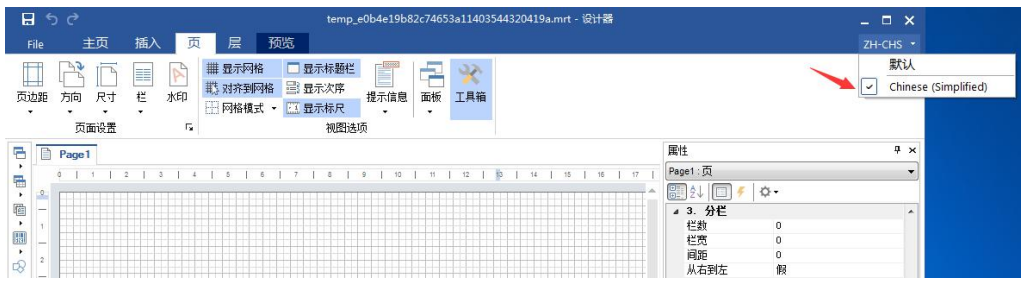

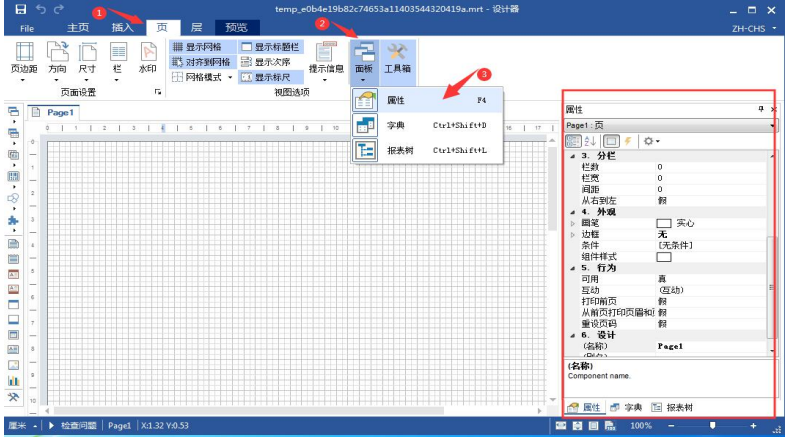

- 1、首先根据实际需求,确认打印方向(纵向/横向)
	- 1.1 依次点击选择"属性栏">"页">"1.页面">"定向"

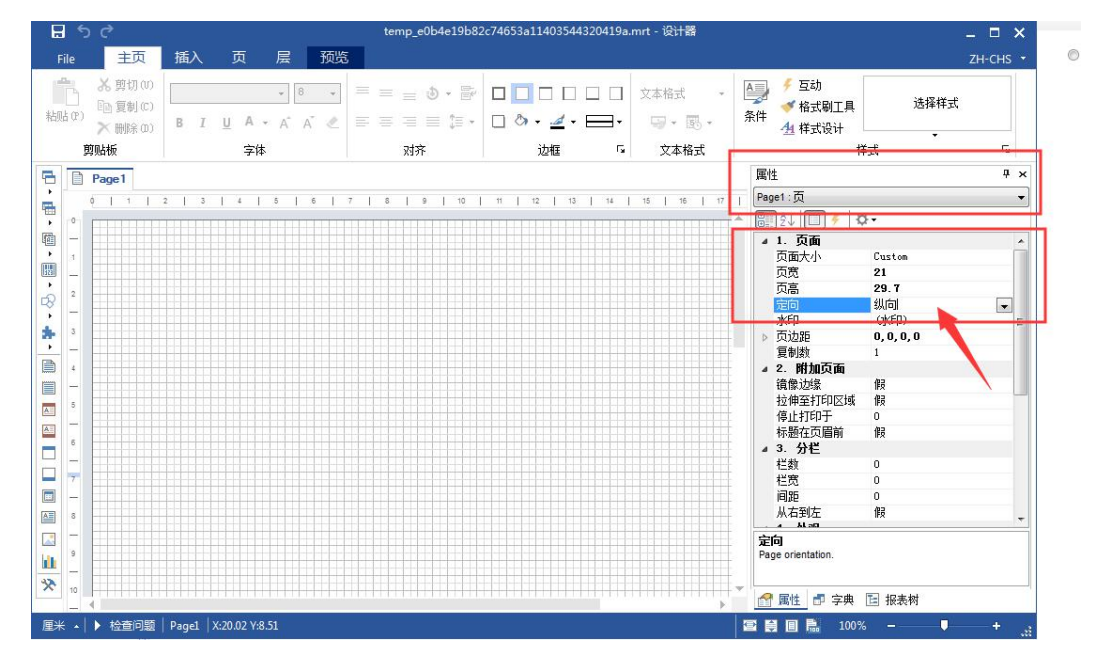

- 1.2 定向"横向/纵向"设定示例:
	- A、设定为"横向"时的进纸方式 B、 B、 设定为"纵向"时的进纸方式

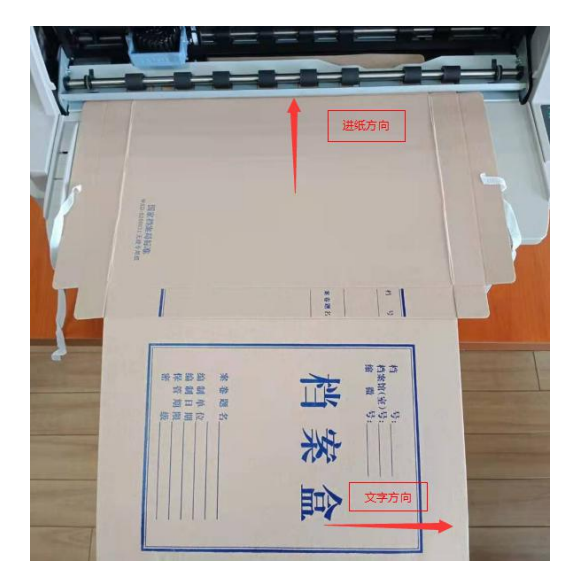

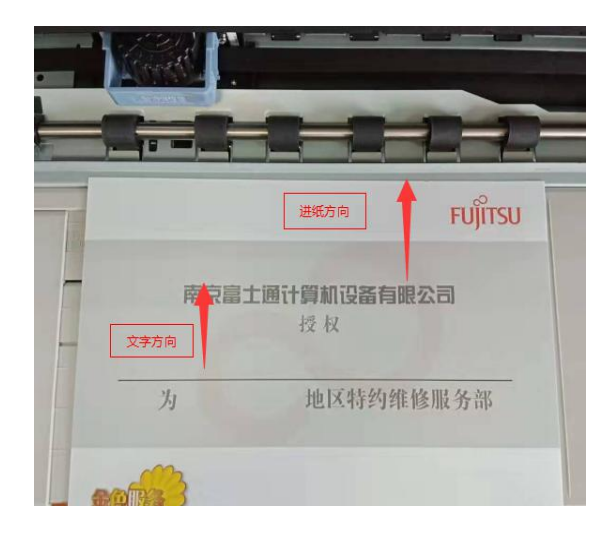

2、设定纸张大小(页宽,页高)

2.1 依次选择"属性栏"> "页"> "1.页面"> "页面大小、页宽、页高"并输入对应数据,需注意 "横向/纵向模式"的定义区别

《页面大小》选择 "Custom---自定义" 《页宽》、《页高》 测量实际纸张尺寸并输入(单位:CM)

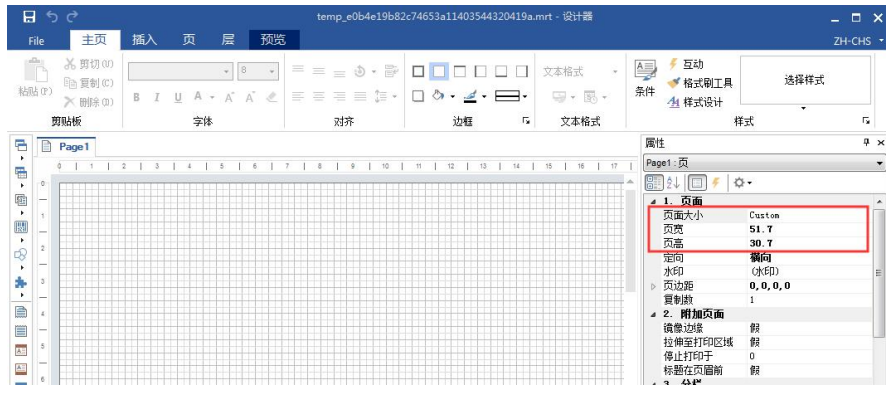

## 2.2 "横向/纵向"模板,对应页面尺寸设定示例

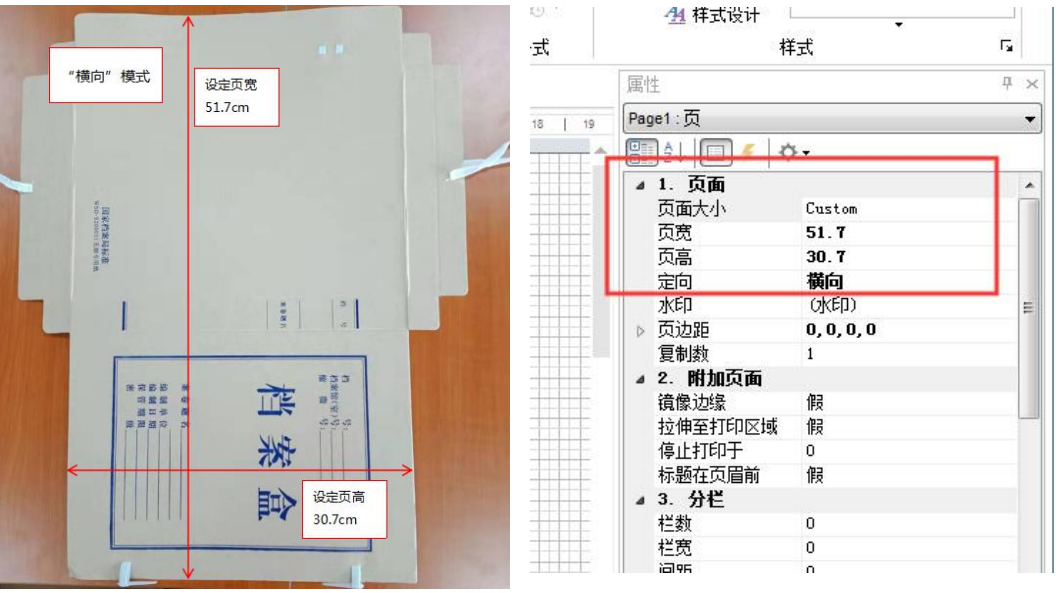

# A、"横向"模板示例

B、"纵向"模板示例

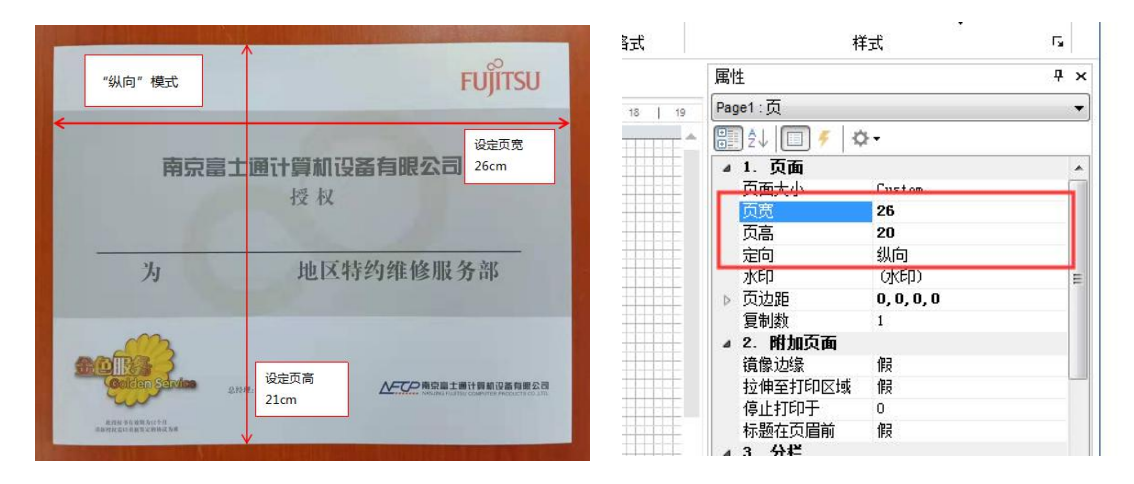

- 三、设定模板中的打印文本
	- 1、新建/插入文本框 主菜单中依次选择"插入"> "文本",然后在编译区拖拽出新文本框区域,此时会弹出文本对话窗
	- 口,可选择关闭该窗口,后期再通过文本属性栏设置

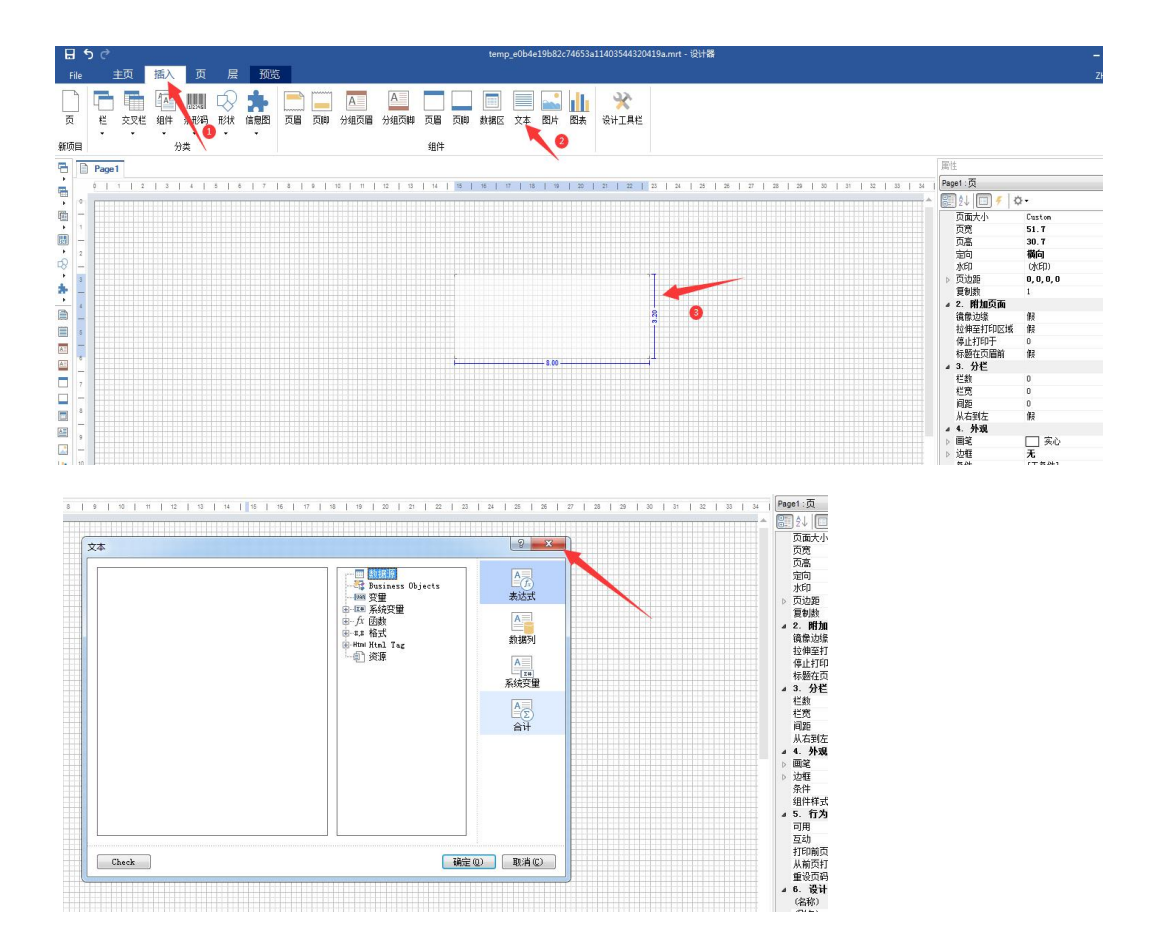

## 2、文本框设置

2.1 编辑文本框别名,"别名"用来表示在文本内容输入时,对应文本框的信息提示标签

先单击新建的文本框,右侧工具栏选择 "6. 设计" > "别名",输入对应的数据信息,建议与实际 内容匹配输入

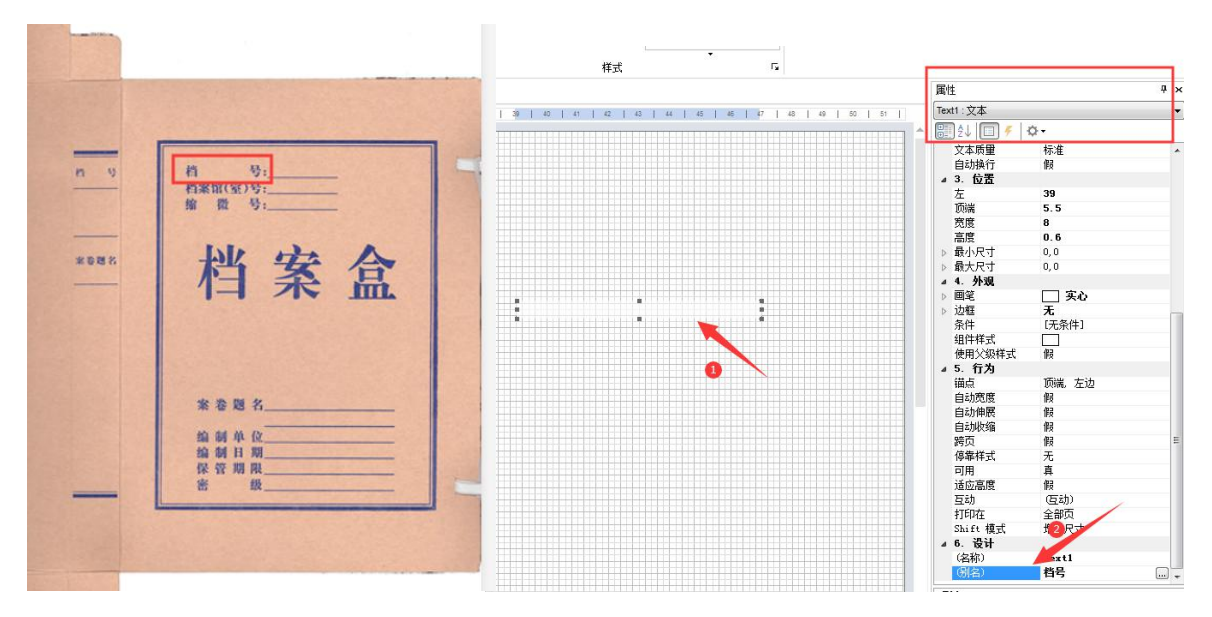

### 2.2 文本框设置及打印定位

单击相应文本框,右侧工具栏选择 "3 .位置",测量实际数据并输入对应栏目(单位:CM),需注 意"横向/纵向模式"

A"横向"模式示例

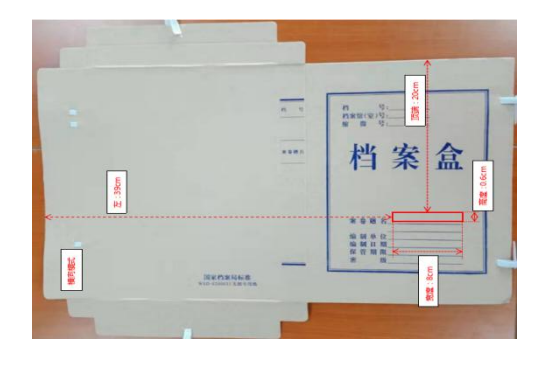

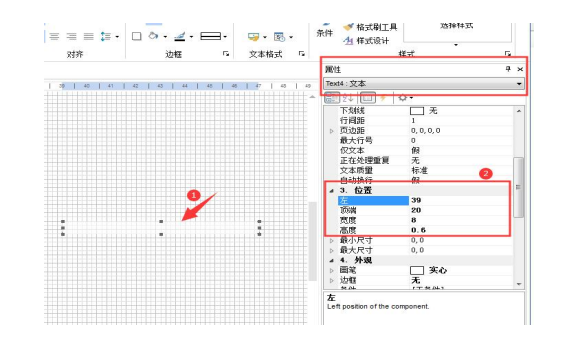

B "纵向"模式示例

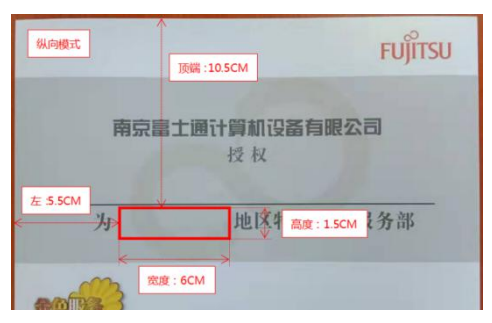

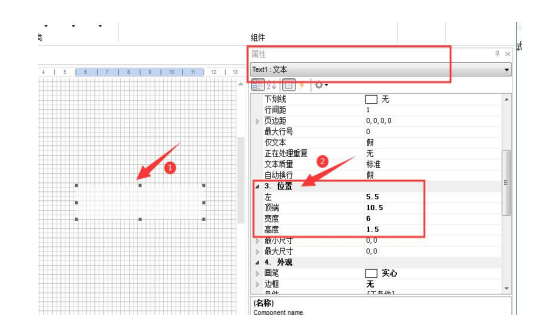

### 3、文本内容样式设置

文本框内输入文本,模拟实际打印内容样式,可设置字体,字号,在文本框中的位置,编译实际打 印效果;单击相应文本框,右侧工具栏选择 "1.文本",在子菜单栏目中参照设置 3.1 输入打印内容的文本模拟样式

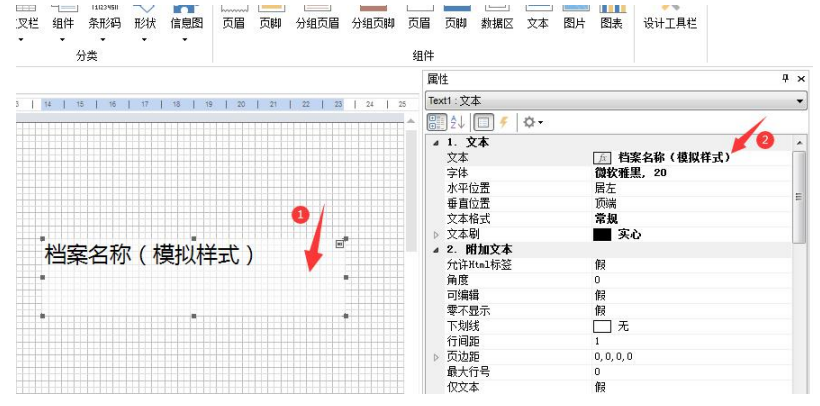

3.2 参照实际打印需求,设置文本的格式及位置

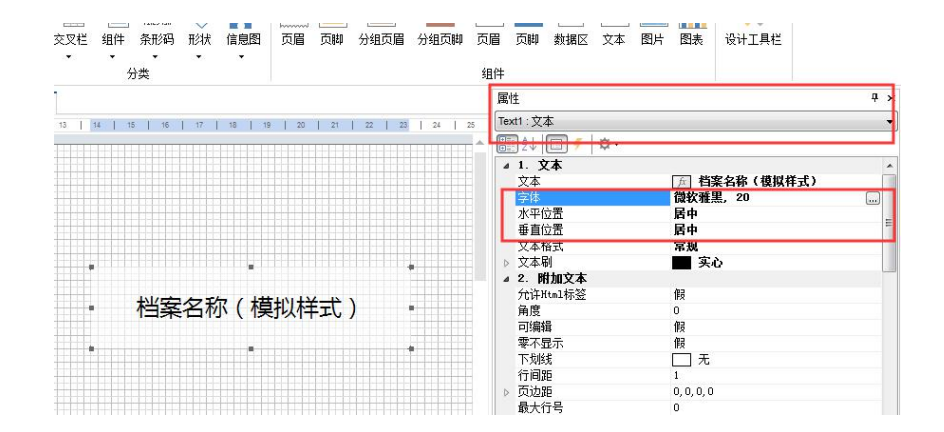

## 3.3 纵向文本框的文本设置

单击相应文本框,右侧工具栏选择 "2.附加文本",在子菜单栏目中参照设置"行间距"、"自动 换行"选项

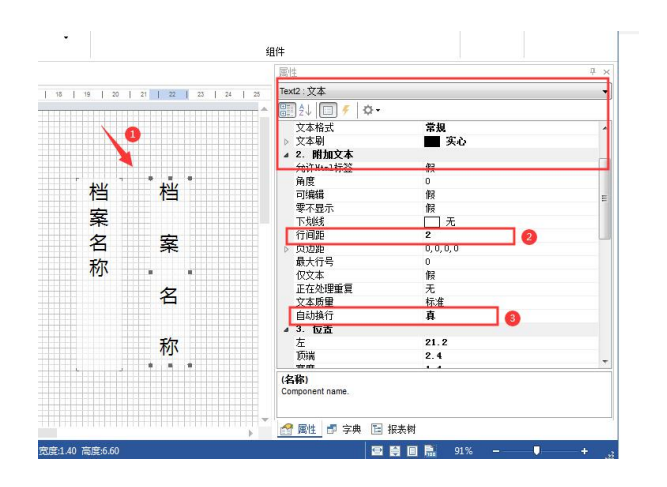

## 3.4 文本样式旋转效果设置(可实现任意角度偏转)

单击相应文本框,右侧工具栏选择 "2.附加文本",在子菜单栏目中参照设置"角度"(左旋 方向)

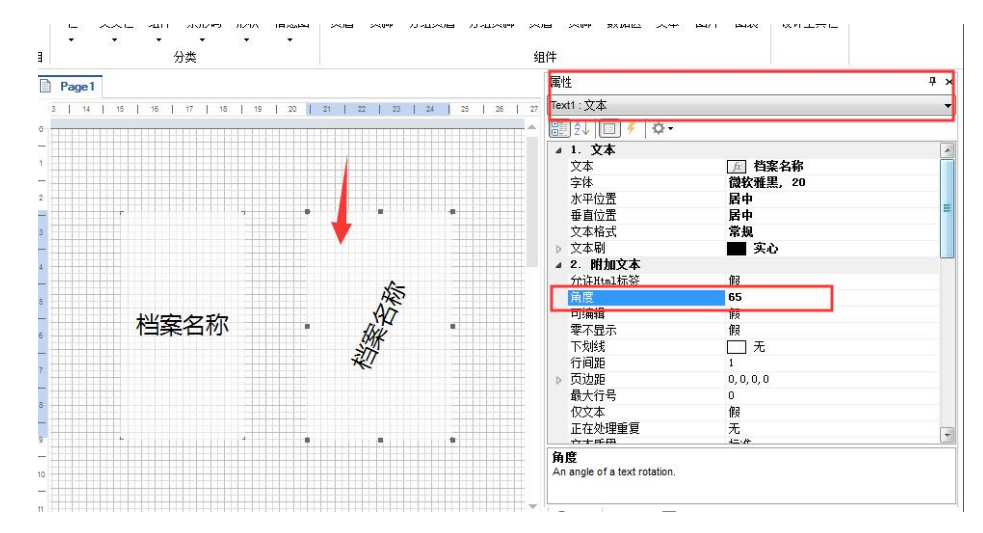

#### 4、保存模板

模板设置完成后,点击保存设置

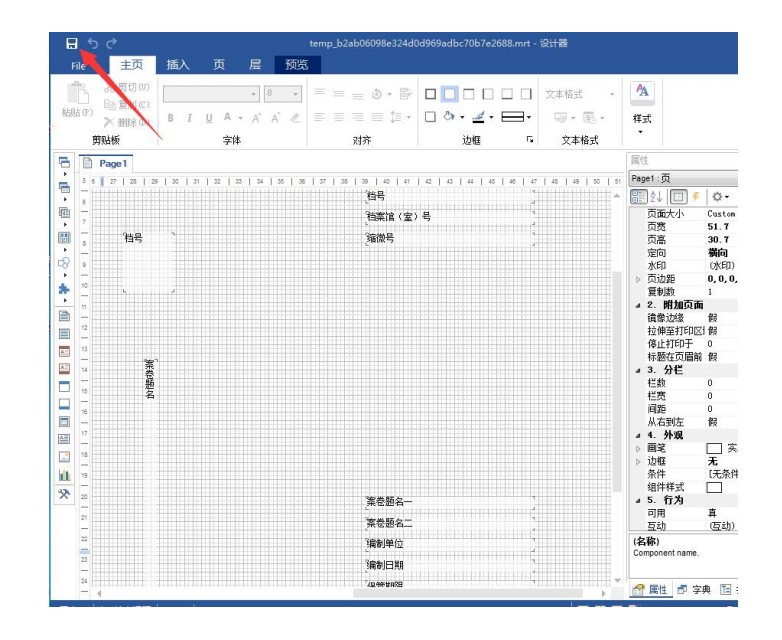